### 3-1 棚割モデルの基本情報をまとめて変更する

### 概要

棚割モデル名称や作成者氏名、展開時期などの「基本情報」を複数の棚割モデルを対象にまとめて設定・変更できます。

### ▌起動方法

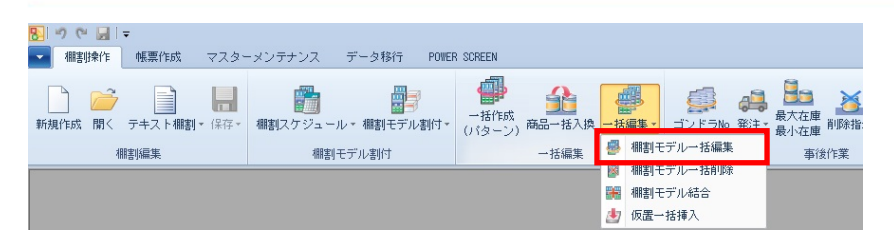

# 操作方法

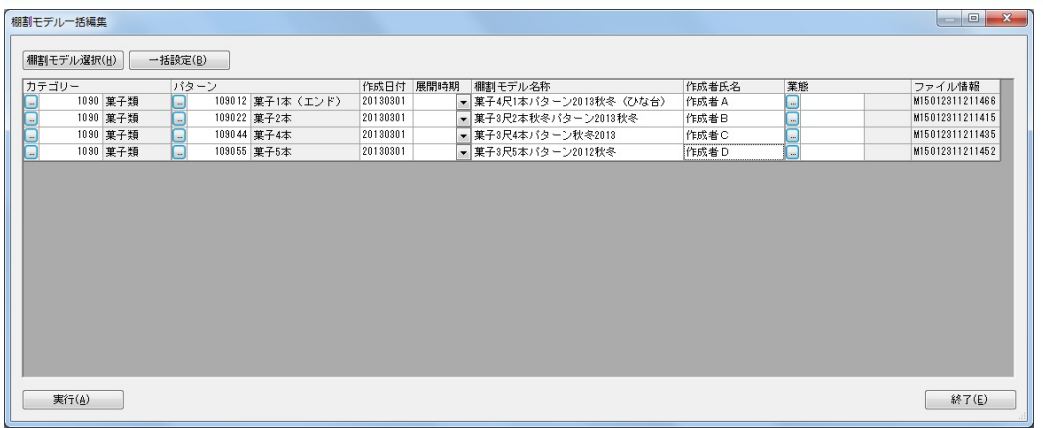

#### 設定手順

- 1. [棚割操作]-[一括編集]-[棚割モデル一括編集]をクリックします。
- 2. [棚割モデル選択]をクリックして、基本情報を変更したい棚割モデルを選択します。
- 3. 選択した棚割モデルの基本情報が表示されるため、各項目に入力(リストから選択)します。
- 4. 「実行】をクリックします。

#### 一括設定

各項目をまとめて変更することができます。

- 1. 棚割モデル選択後に [一括設定] をクリックします。
- 2. 「項目」より変更項目を選択します。
- 3. 変更方法を選択します。

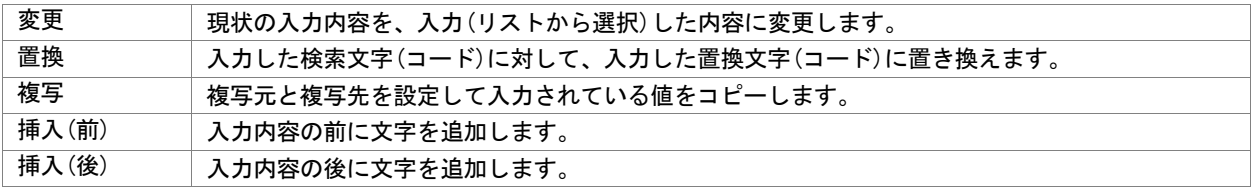

4. [反映]をクリックします。

## 特記事項

- 実施モデルを対象にしている場合には「カテゴリー」や「パターン」、「棚割変更日」などの項目は変更できません。
- 基本情報の設定後に[実行]をクリックしなかった場合には登録(更新)されません。
- [棚割モデル選択]より選択した棚割モデルに誤りがあった場合、一覧より該当箇所を右クリックして [選択解除]をクリッ クすると一覧より削除することが可能です。